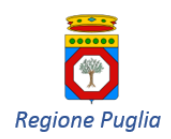

*Dipartimento per la Promozione della Salute, del Benessere Sociale e dello Sport per Tutti Sezione Promozione della Salute e del Benessere*

*CAMPAGNA ANTINFLUENZALE - ANTIPNEUMOCOCCICA – ANTI-HERPES ZOSTER*

### CAMPAGNE DI VACCINAZIONE

### ANTI-INFLUENZALE, ANTI-PNEUMOCOCCICA, ANTI-HERPES ZOSTER

# OBBLIGHI INFORMATIVI CONNESSI ALLE ATTIVITÀ VACCINALI

 $\overline{\phantom{a}}$ 

# ISTRUZIONI OPERATIVE

## PER L'ASSOLVIMENTO DEGLI ADEMPIMENTI A CARICO

## DEI MEDICI DI MEDICINA GENERALE E

## DEI PEDIATRI DI LIBERA SCELTA

**VERSIONE 2.0 DEL SETTEMBRE 2019**

### **SOMMARIO**

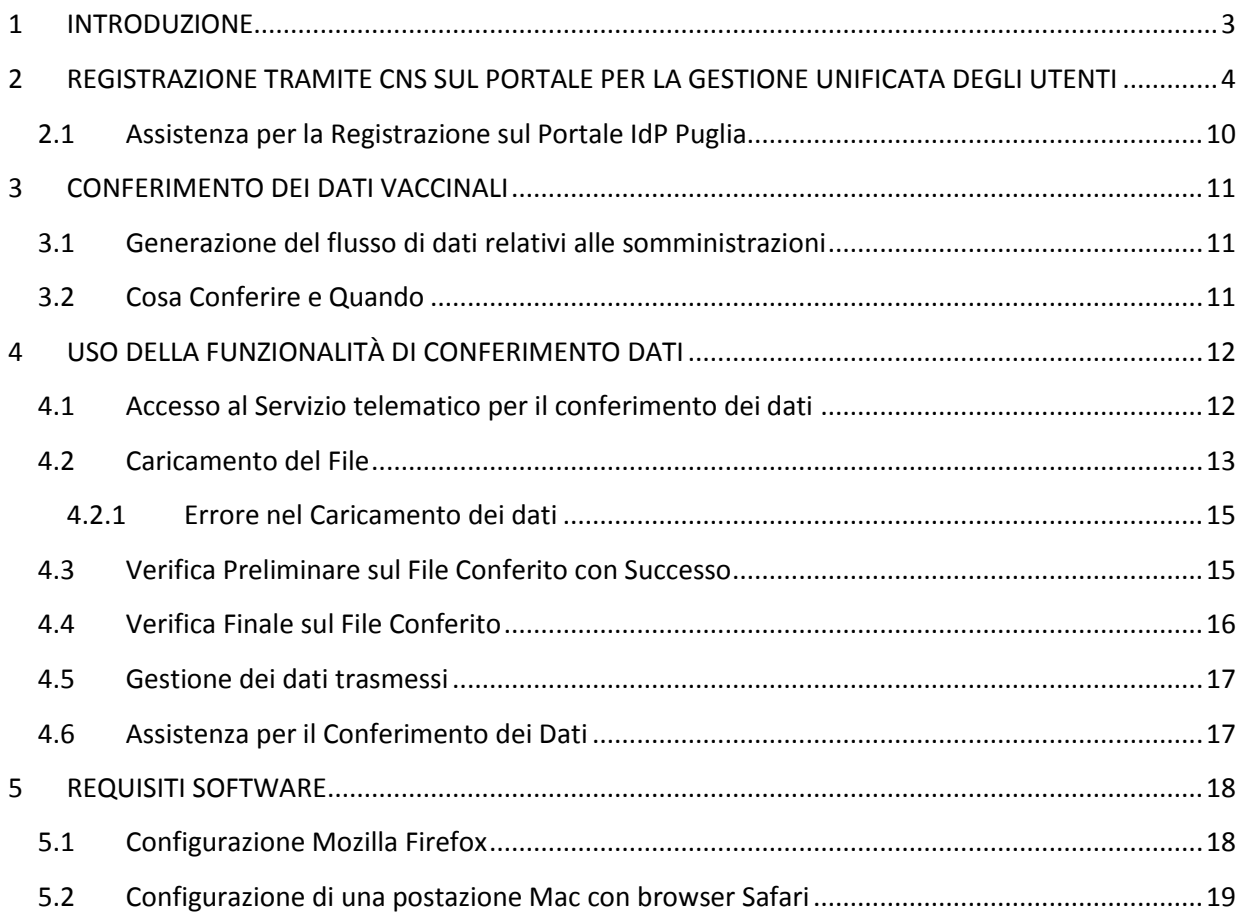

# <span id="page-2-0"></span>**1 INTRODUZIONE**

Per consentire ai Medici di Medicina Generale e ai Pediatri di Libera Scelta il conferimento dei dati delle campagne vaccinali anti-influenzale, anti-pneumococcica e anti-herpes zoster al sistema **GIAVA** che gestisce l'anagrafe regionale dei soggetti vaccinati, la Regione Puglia ha reso disponibile un'apposita funzionalità raggiungibile da browser Internet all'indirizzo web <https://giava.rsr.rupar.puglia.it/mmgpls/> dall'interno della **RUPAR** (Rete Unitaria per la Pubblica Amministrazione Regionale) nella quale ogni MMG/PLS già opera per la Ricetta Dematerializzata, tramite connessione VPN.

Per il conferimento dei dati di campagna vaccinale è necessario utilizzare uno dei browser Internet indicati nel Capitolo [5](#page-17-0) [REQUISITI SOFTWARE](#page-17-0), aggiornati all'ultima versione disponibile.

L'accesso al servizio di conferimento dei dati vaccinali può avvenire tramite credenziali **SPID** (Sistema Pubblico di Identità Digitale) oppure tramite la **CNS** (Smart Card o Token) distribuita dalla Regione Puglia a tutti i Medici di Medicina Generale (MMG) e ai Pediatri di Libera Scelta (PLS).

Nel caso si usi la predetta CNS, è necessario registrarsi preliminarmente sul *Portale Regionale per la Gestione Unificata degli Utenti* (nel seguito detto anche **IdP**). A tal fine segua le istruzioni riportate al Capitolo  $2^1$  $2^1$ .La registrazione varrà anche per gli anni a venire e per tutto il periodo di validità della sua CNS.

Se non lo si è già fatto in altra occasione, si consiglia di registrarsi all'IDP con largo anticipo rispetto ai termini temporali stabiliti dalla Regione Puglia per il conferimento dei dati di ciascun tipo di campagna vaccinale.

Nel seguito si intenderà:

l

- ‐ per *Periodo di riferimento* l'intervallo temporale in cui devono essere avvenute le somministrazioni vaccinali;
- ‐ per *Periodo di conferimento* l'intervallo di tempo entro cui devono essere caricati su GIAVA i dati delle somministrazioni vaccinali effettuate in ogni specifico *Periodo di riferimento*.

Gli intervalli temporali dei periodi sono indicati nella tabella del paragrafo [3.2](#page-10-2).

Per il conferimento dei dati vaccinali a GIAVA

- 1. Generi, tramite il suo applicativo *Gestionale di Studio Medico*, il *File di Export* di tutte le somministrazioni avvenute nel *Periodo di riferimento* del conferimento da effettuare. Per la generazione del *File di Export* segua le istruzioni ricevute dal Fornitore del *Gestionale*.
- 2. Acceda all'indirizzo <https://giava.rsr.rupar.puglia.it/mmgpls/> dal suo browser Internet.
- 3. Segua le istruzioni riportate al paragrafo [4](#page-11-0) [USO DELLA FUNZIONALITÀ DI CONFERIMENTO DATI](#page-11-0) per caricare su GIAVA il *File di Export* generato al passo 1.

<sup>&</sup>lt;sup>1</sup> Il manuale d'uso dei servizi IdP completo, se necessario, è disponibile all'indirizzo seguente: [https://idp.regione.puglia.it/idpUtenti/moduli/Manuale\\_utente.pdf.](https://idp.regione.puglia.it/idpUtenti/moduli/Manuale_utente.pdf)

# <span id="page-3-0"></span>**2 REGISTRAZIONE TRAMITE CNS SUL PORTALE PER LA GESTIONE UNIFICATA DEGLI UTENTI**

Il *Portale per la Gestione Unificata degli Utenti* (IdP) gestisce gli accessi ai servizi on-line della Regione Puglia, incluso quello per il caricamento dei dati vaccinali.

Per l'accesso ai Servizi on-line ci si deve preliminarmente registrare. A tal fine proceda come di seguito indicato.

Inserisca il Token CNS nella porta USB (o la sua Smart Card nell'apposito lettore) e acceda al link <https://www.idp.regione.puglia.it/> utilizzando uno dei browser Internet indicati al Capitolo [5.](#page-17-0)

Le si presenterà la seguente videata.

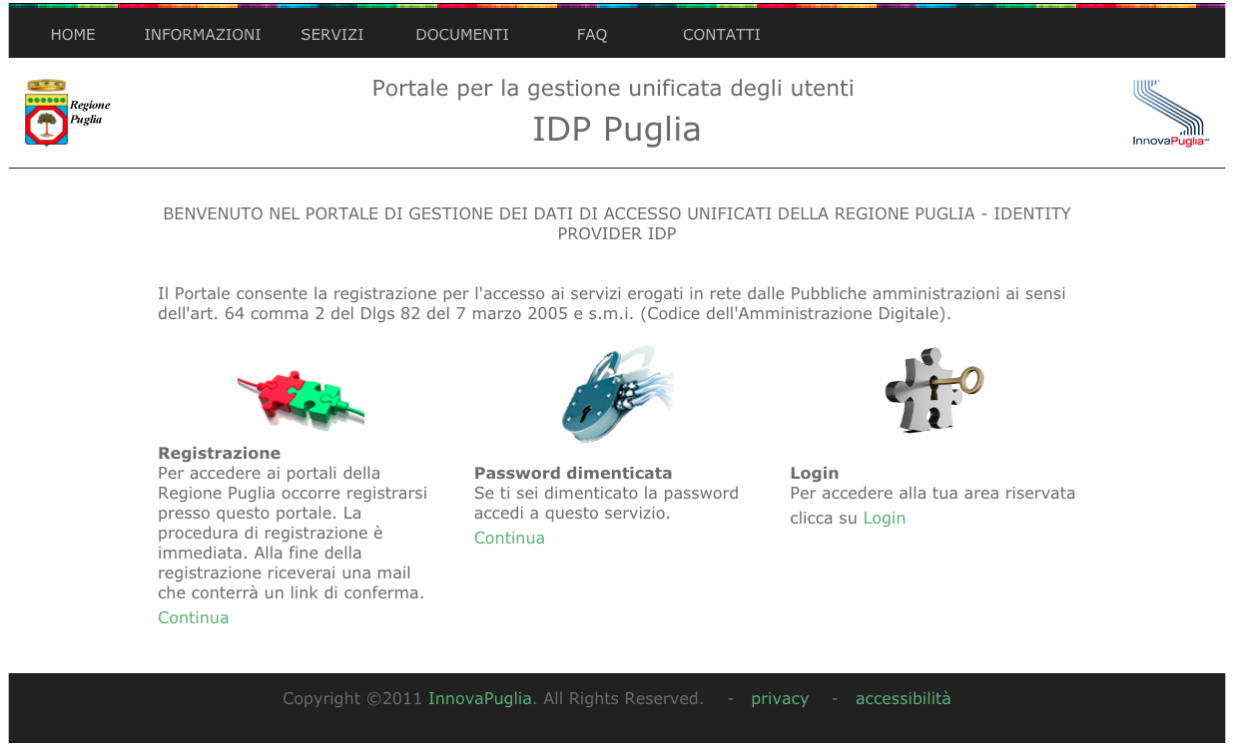

**Figura 1: Home Page**

Clicchi sulla voce di menu "**SERVIZI**": vedrà l'elenco di servizi disponibili.

Clicchi sulla voce "**REGISTRAZIONE**" e, poi sul tasto seguente

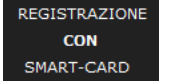

Alla richiesta del sistema inserisca il PIN associato alla CNS. Vedasi [Figura 2](#page-4-0).

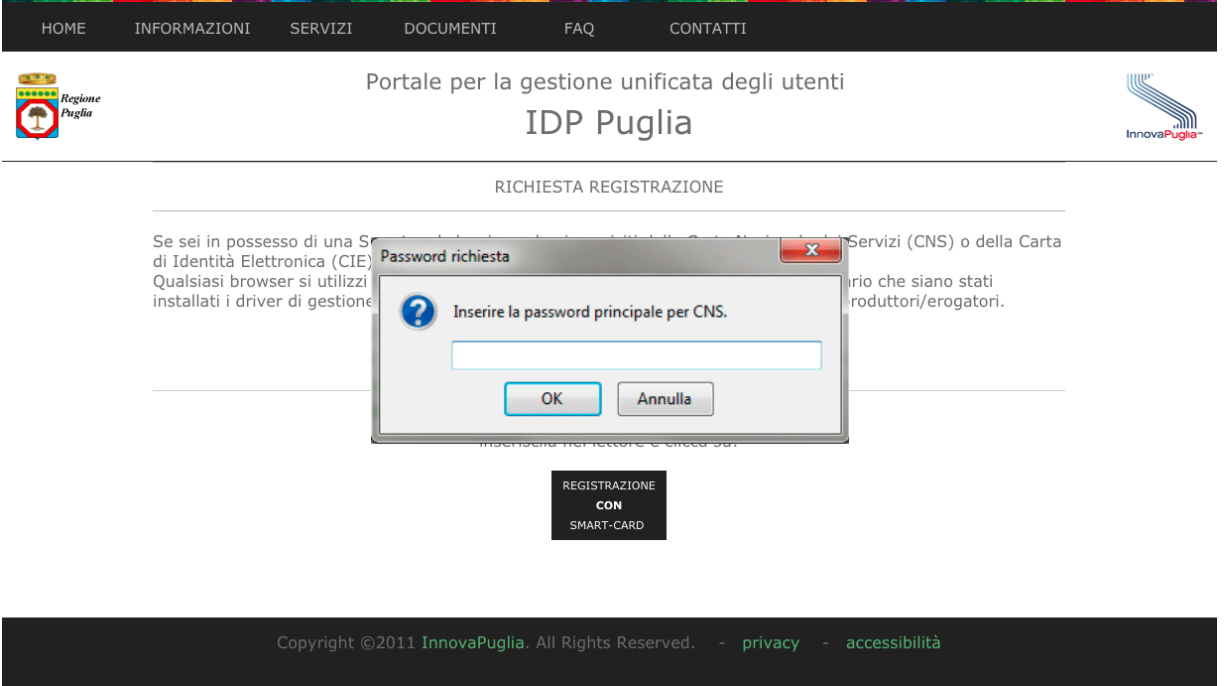

**Figura 2 - Registrazione con CNS - Richiesta PIN**

<span id="page-4-0"></span>Inserito il PIN, il Portale chiederà di selezionare il certificato memorizzato sulla CNS. Vedasi [Figura 3](#page-4-1).

Selezioni il certificato e clicchi sul tasto OK.

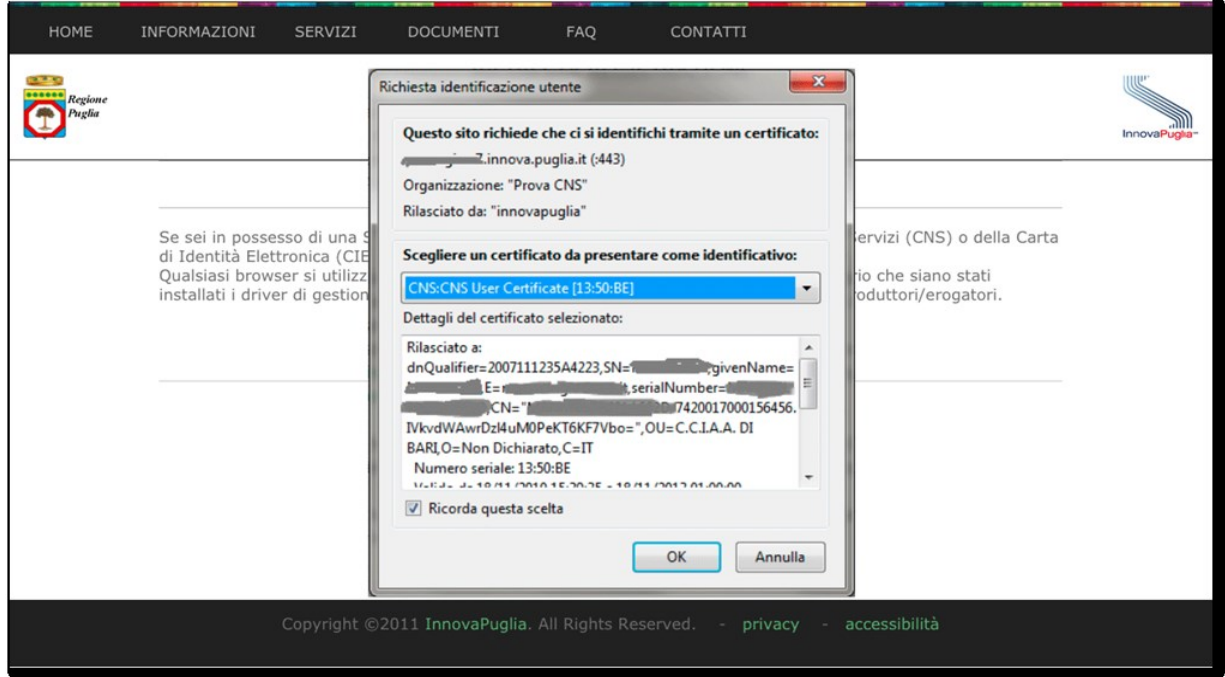

**Figura 3 - Registrazione con CNS - Scelta del certificato**

<span id="page-4-1"></span>Verificata la validità del certificato, il Portale presenterà la schermata di [Figura 4](#page-5-0), con alcuni campi (codice fiscale, nome e cognome, dati della CNS) precompilati e non modificabili.

#### INFORMAZIONI SERVIZI **HOM!**

FAQ

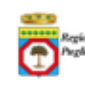

#### Portale per la gestione unificata degli utenti **IDP** Puglia

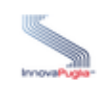

#### RICHIESTA REGISTRAZIONE

Per registrarsi ai servizi elettronici della Regione Puglia occorre compilare il seguente modulo online in tutte le sue parti.

I dati con \* sono obbligatori.

Alcune parti sono state compilate leggendo i dati dalla CNS.

**DOCUMENTI** 

Successivamente riceveral una mail di conferma con le istruzioni per proseguire. Altermine della procedura di registrazione riceveral una password che, insieme al tuo codice fiscale, costituisce il

tuo set di credenziali. Successivamente potrai accedere al servizi della Regione Puglia tramite IDP indifferentemente con smart-card o con le credenziali che ti saranno fornite al termine della procedura di registrazione.

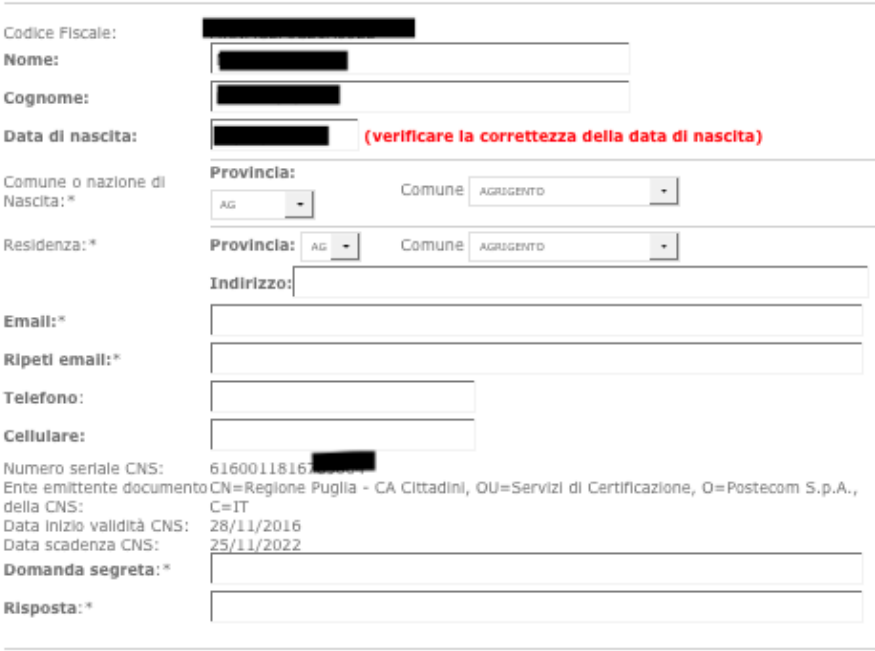

Informativa al trattamento dei dati ai sensi dell'art. 13 del Regolamento UE 2016/679

I dati raccolti attraverso il presente documento saranno trattati da InnovaPuglia S.p.A, sotto l'autorità diretta del tialia e del trattamento "Regione Puglia" Lungomare N. Sauro, 33 70100 - Bari, al sensi dell'art. 6 del Reg. UE<br>2016/679. Si informa che l'interessato ha facoltà di esercitare i diritti previsti Reg. UE 2016/679, ed in par ha diritto in qualsiasi momento di ottenere dal titolare del trattamento la conferma o meno che sia in corso un na unico in quassas momento di dati personali che lo riguardano e in tal caso ottenere il diritto di revoca al consenso del<br>trattamento di dati personali che lo riguardano e in tal caso ottenere il diritto di revoca al con di opposizione (art. 21 RGDP).<br>Al sensi dell'art. 37 comma 7 RGDP si forniscono i dati di contatto del Responsabile della Protezione del Dati

ki ziem zur der dem mit einem einem einer dem einem der dem einem einem einem einem einem einem einem einem ein<br>In PEC all qualle è possibile rivolgersi per esercitare i citati diritti, secondo<br>Ie modalità di cui all'art. Accetto: □

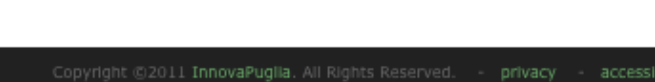

#### **Figura 4: registrazione con CNS - modulo**

<span id="page-5-0"></span>Compili i campi restanti, imposti la domanda segreta e la relativa risposta (necessarie per l'eventuale recupero della password) e clicchi sul tasto Invia Richiesta.

<span id="page-6-0"></span>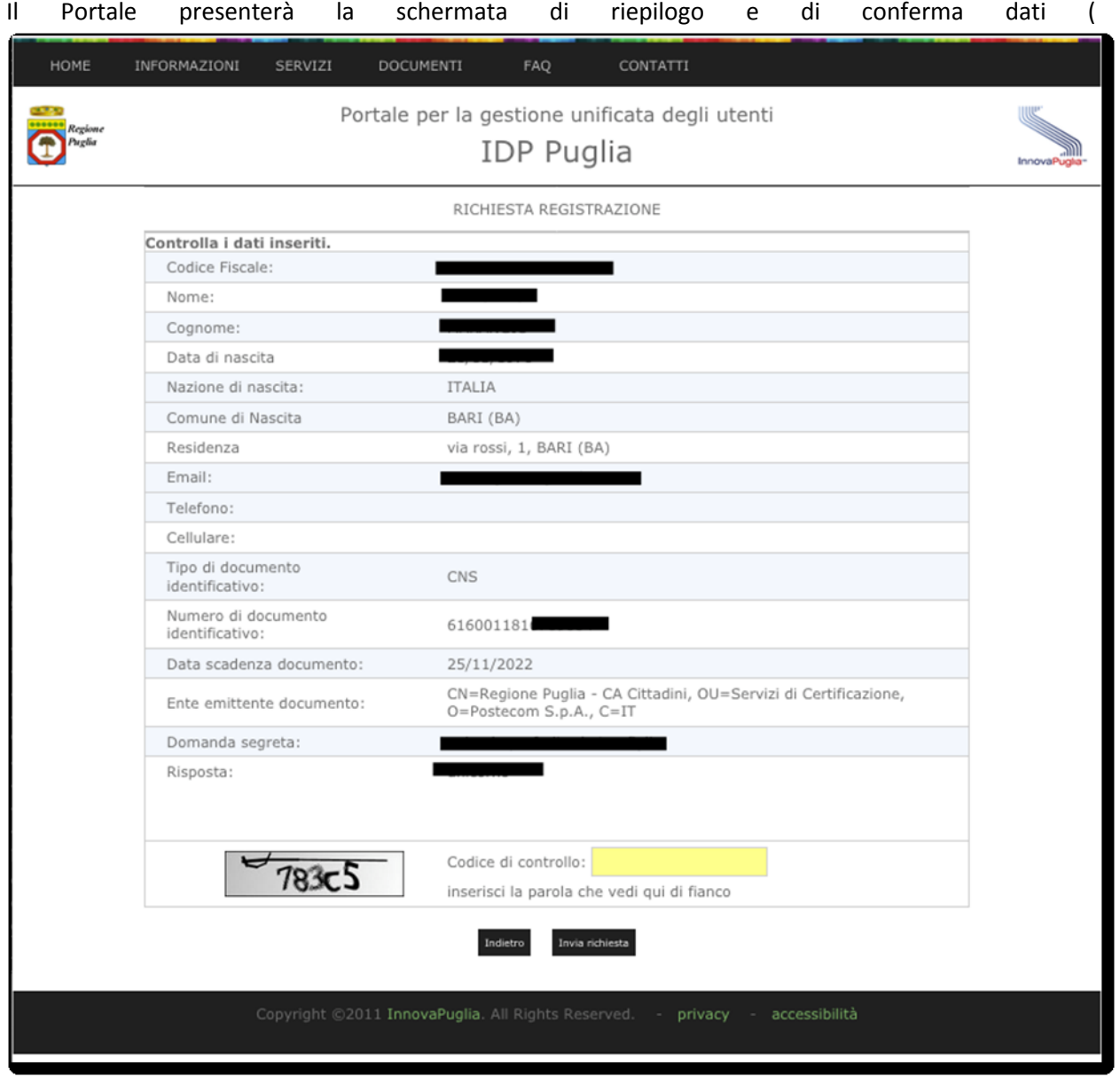

[Figura](#page-6-0) 5):

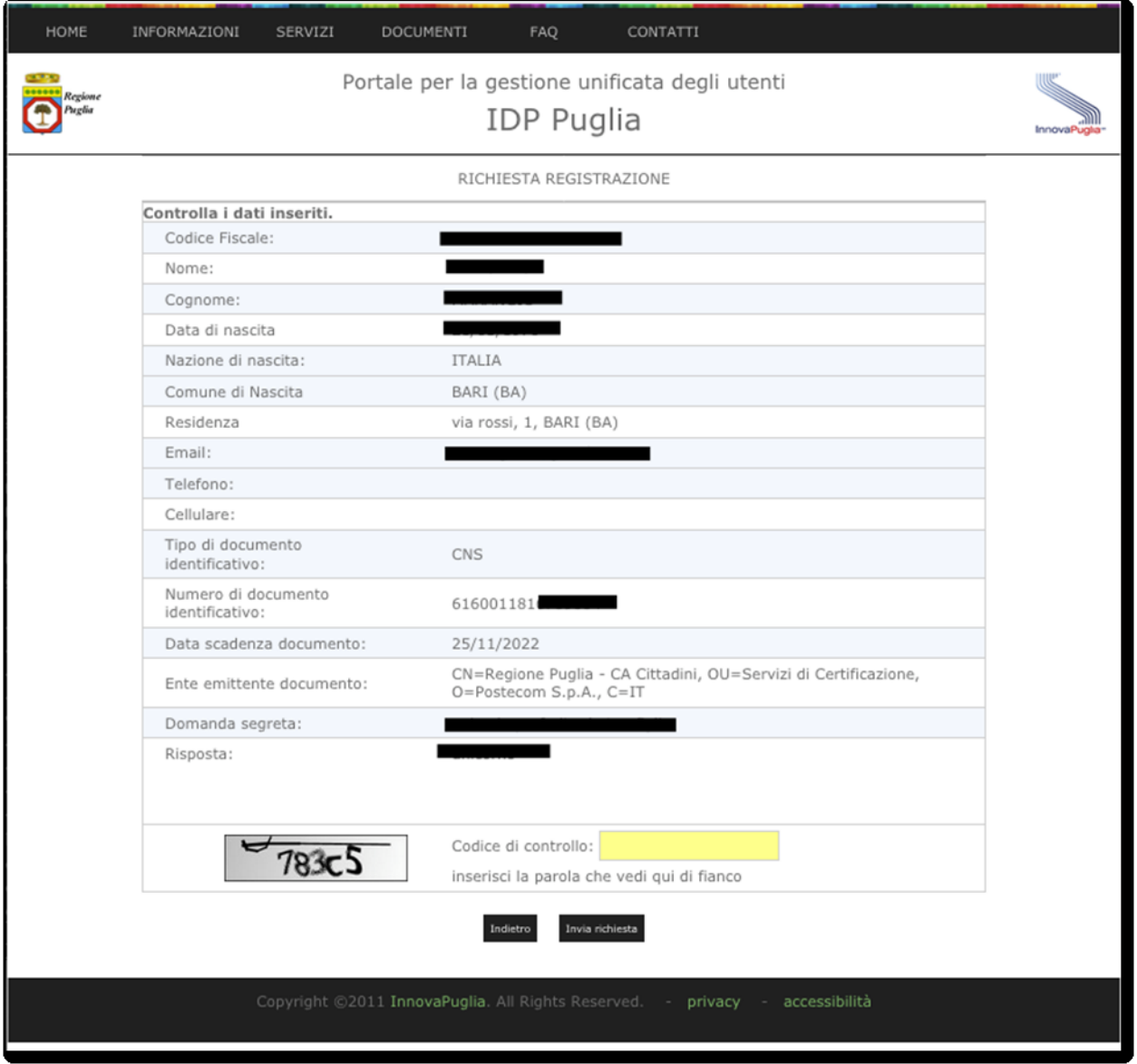

**Figura 5: conferma dati di registrazione**

Inserisca il codice di controllo visualizzato in basso a sinistra e clicchi sul tasto Invia Richiesta.

Il Portale registrerà la richiesta e invierà, all'indirizzo di posta da lei indicato, una e-mail contenente un link su cui cliccare per confermare l'iscrizione. Vedasi [Figura 6](#page-7-0) e [Figura 7](#page-8-0).

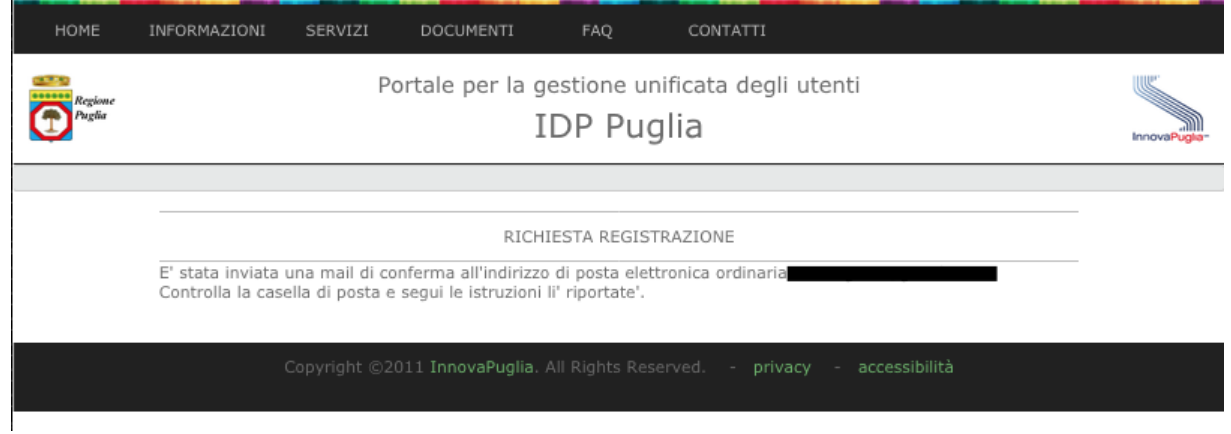

#### <span id="page-7-0"></span>**Figura 6 - Invio della mail per la conferma della registrazione.**

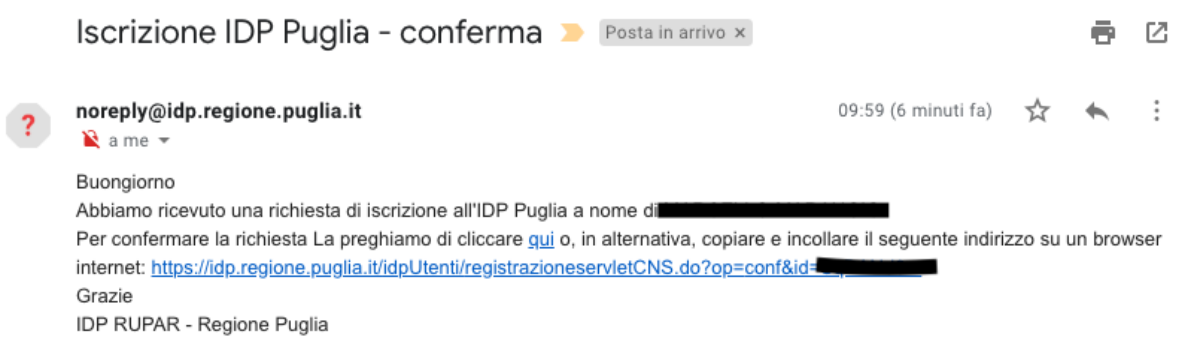

#### **Figura 7 - Mail di conferma**

<span id="page-8-0"></span>La richiesta di iscrizione all'IdP dovrà essere confermata **entro 48 ore**; dopo tale termine sarà annullata e si dovrà nuovamente procedere alla registrazione.

Ricevuta la mail, cliccando sul link di conferma registrazione, si aprirà il browser Internet sulla pagina dell'IdP (vedasi *[Figura 8](#page-8-1)*) che riporta le credenziali di accesso IdP (username e password)<sup>2</sup>.

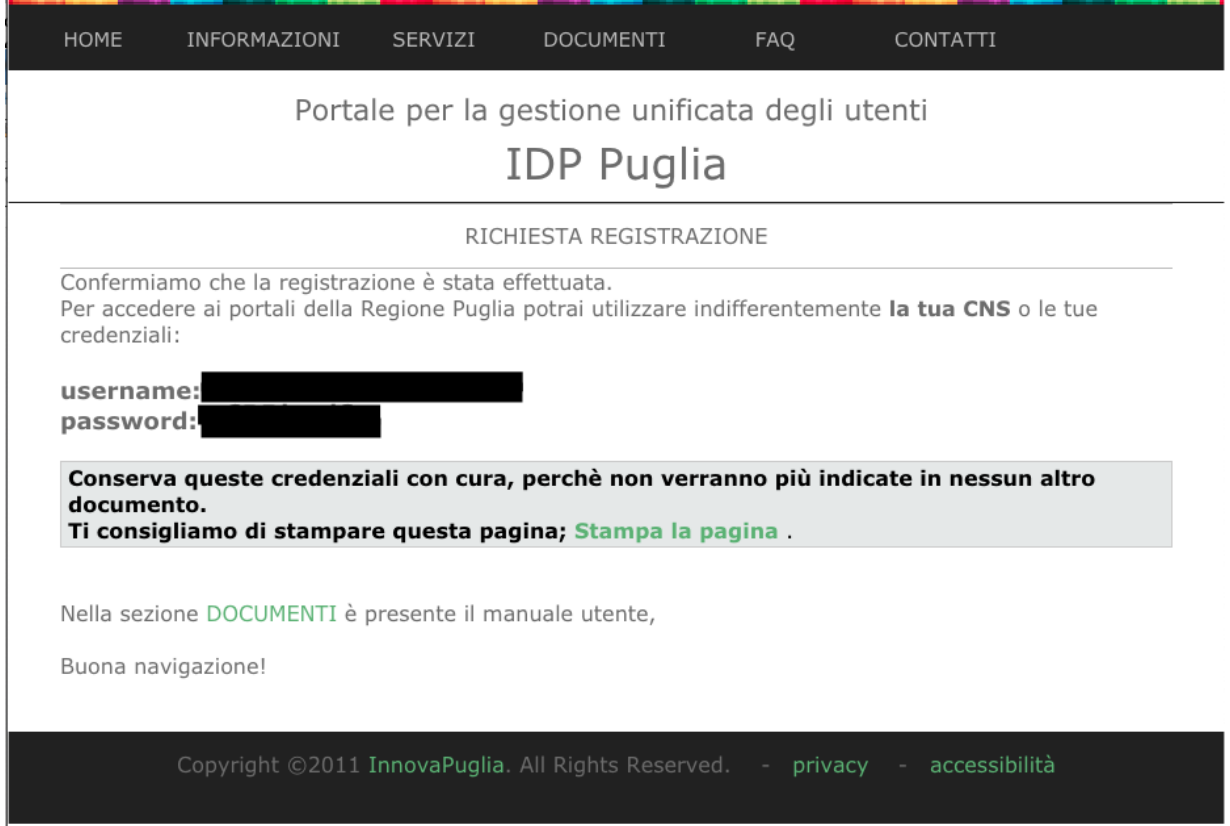

<span id="page-8-1"></span>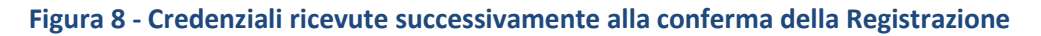

 $\overline{\phantom{a}}$ 

<sup>2</sup> Tali credenziali sono anche utilizzabili per accedere al Servizio di conferimento dati vaccinali in alternativa alle credenziali SPID o CNS, purché si operi dall'interno della RUPAR, o attraverso la connessione VPN normalmente utilizzata.

### <span id="page-9-0"></span>**2.1 ASSISTENZA PER LA REGISTRAZIONE SUL PORTALE IDP PUGLIA**

Nel caso riscontri difficoltà in fase di registrazione con CNS sul *Portale per la Gestione Unificata degli Utenti* (IdP) può rivolgersi ai seguenti help desk.

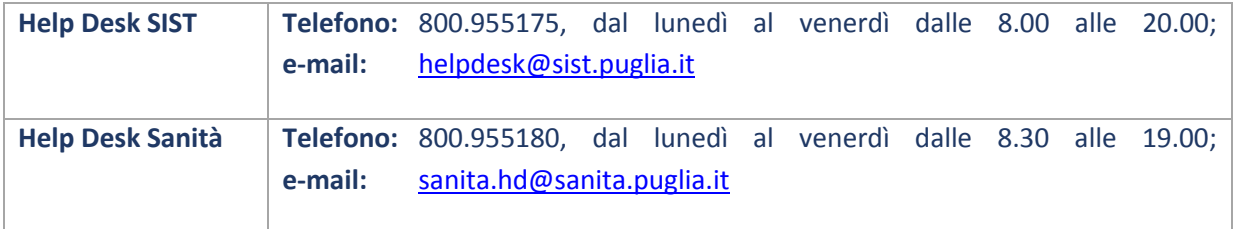

# <span id="page-10-0"></span>**3 CONFERIMENTO DEI DATI VACCINALI**

### <span id="page-10-1"></span>**3.1 GENERAZIONE DEL FLUSSO DI DATI RELATIVI ALLE SOMMINISTRAZIONI**

La generazione del file contenente i dati relativi alle somministrazioni effettuate (nel seguito detto *File di Export*) deve avvenire attraverso apposita funzionalità resa disponibile dal suo software *Gestionale di Studio Medico*. A tal fine, deve attenersi alle istruzioni impartite dal Fornitore o alle indicazioni riportate nel relativo Manuale Utente.

Il File di Export generato dal *Gestionale di Studio* non deve essere aperto con alcun programma in quanto potrebbe essere alterato.

#### **Per le somministrazioni anti-pneumococciche e anti-herpes zoster si dovrà produrre e conferire un unico File di Export che le includa entrambe.**

Il nome del file generato automaticamente dal suo Gestionale di Studio Medico dovrà essere composto secondo la regola seguente:

**dataEsportazione+"\_"+codiceFiscaleMedico.csv**

dove:

*dataEsportazione* = data di generazione del File, in formato aaaa-mm-gg. *codiceFiscaleMedico* = Codice Fiscale del medico che ha somministrato le vaccinazioni.

**Esempio:** 2019-07-30\_AAABBB65D04B180N.csv

GIAVA accetterà esclusivamente file aventi nomi conformi alla regola innanzi indicata.

Nel caso in cui ritenga necessario integrare o rettificare, anche solo parte dei dati già trasmessi, il nuovo *File di Export* dovrà contenere i dati di **tutte** le somministrazioni effettuate nel *Periodo di riferimento* del tipo di vaccinazione e non solo i dati delle somministrazioni aggiunte o rettificate.

**Ogni successivo invio, infatti, annulla integralmente quanto già inviato in precedenza per lo stesso tipo di somministrazione.**

### <span id="page-10-2"></span>**3.2 COSA CONFERIRE E QUANDO**

La tabella seguente indica per ogni tipo di vaccino, il *Periodo di riferimento* delle somministrazioni da conferire (cioè il periodo da impostare nel proprio Gestionale di Studio per la generazione del File di Export) e il periodo dell'anno in cui è possibile trasmetterli al sistema GIAVA.

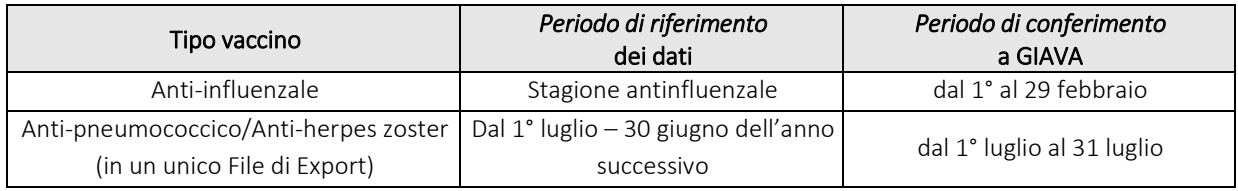

# <span id="page-11-0"></span>**4 USO DELLA FUNZIONALITÀ DI CONFERIMENTO DATI**

Operando all'interno della Rete RUPAR con connettività VPN, potrà accedere alla funzionalità di conferimento dati digitando nella barra degli indirizzi del browser Internet l'indirizzo seguente: <https://giava.rsr.rupar.puglia.it/mmgpls/>

Apparirà la pagina seguente (versione e data delle Istruzioni operative possono variare)

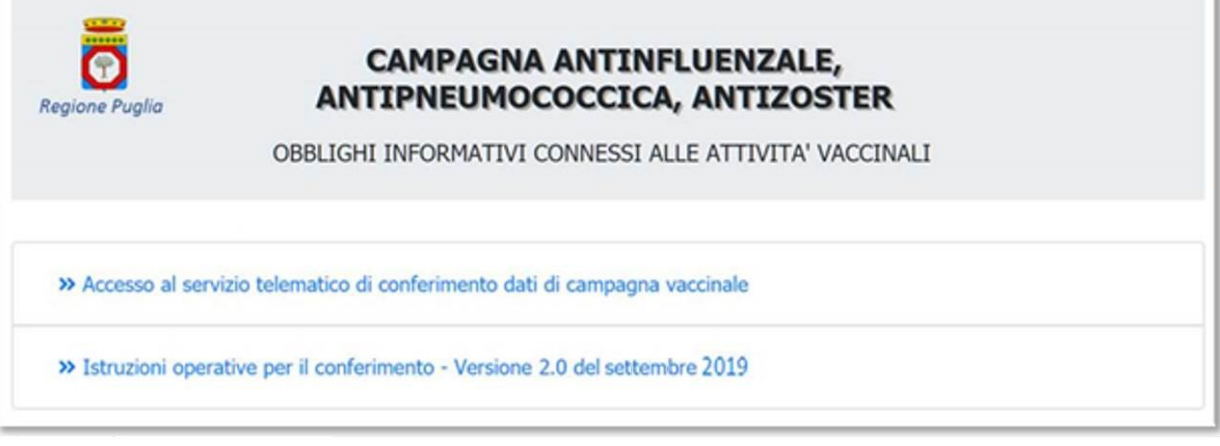

**Figura 9 - Home page conferimento dati di Campagne Vaccinali**

Da questa pagina potrà accedere al *Servizio telematico per il conferimento dei dati di vaccinazione* e scaricare gli aggiornamenti delle *Istruzioni Operative (*verifichi se il numero di versione è successivo a quello del documento in suo possesso).

### <span id="page-11-1"></span>**4.1 ACCESSO AL SERVIZIO TELEMATICO PER IL CONFERIMENTO DEI DATI**

Se nella pagina precedente clicca su "Accesso al Servizio telematico per il conferimento dei dati di campagna vaccinale" sarà visualizzata la schermata seguente:

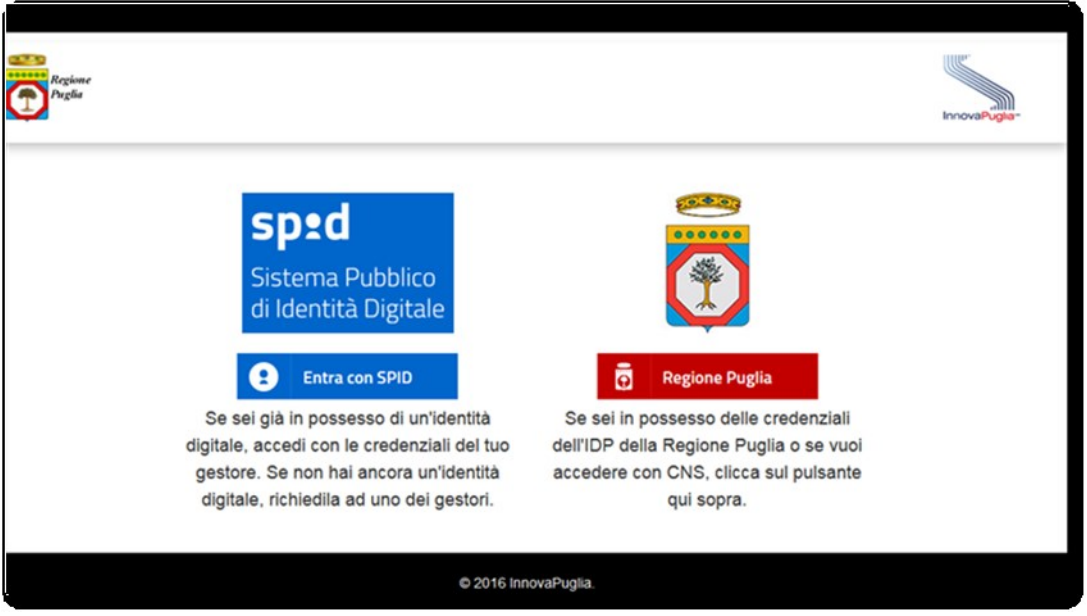

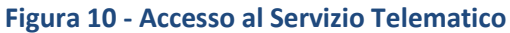

Se per l'accesso utilizza le **credenziali** SPID, clicchi su , scelga il suo fornitore SPID tra quelli che saranno mostrati e, dopo aver eseguito i passi per l'autenticazione, accederà al Servizio telematico di conferimento dei dati vaccinali. Se invece utilizza la CNS di cui già dispone, dopo essersi assicurato di aver collegato al computer il dispositivo CNS (Token o Smart Card), clicchi su **di Regione Puglia** e tra le voci che le si presenteranno

scelga "Accedi". Il Sistema proporrà una pagina nella quale dovrà cliccare su e accedi con smart-card e, dopo l'inserimento delle proprie credenziali (PIN), accederà alla seguente pagina di GIAVA.

<span id="page-12-1"></span>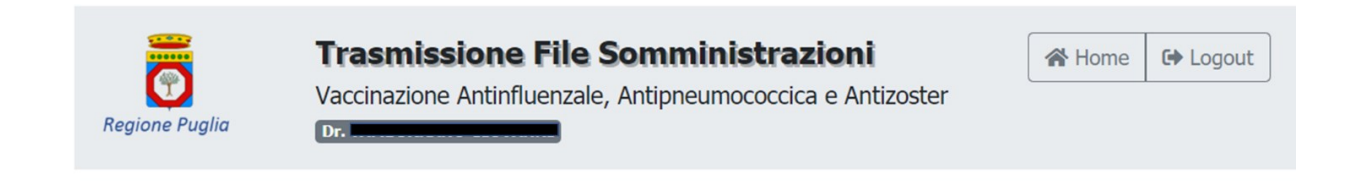

>> Carica il file delle somministrazioni del Periodo di riferimento

- >> Scarica il Report della verifica preliminare
- >> Scarica il Report della verifica finale

#### **Figura 11 - Pagina da cui caricare il file delle somministrazioni e scaricare i report**

Da questa pagina potrà caricare il file dei dati delle somministrazioni effettuate o scaricare i report delle due verifiche effettuate da GIAVA sui dati trasmessi: la **Verifica Preliminare** (attuata da GIAVA immediatamente al termine della trasmissione) e la **Verifica Finale** (effettuata solo se la Verifica Preliminare ha avuto esito positivo e conclusa da GIAVA entro 3 giorni dalla trasmissione dei dati).

Per conferire a GIAVA il file delle somministrazioni dovrà cliccare sulla voce "Carica il file delle somministrazioni del *Periodo di riferimento*".

Le voci per scaricare i Report potranno apparire abilitate o meno in base alle seguenti condizioni:

- ‐ entrambe saranno disabilitate se non è stato effettuato alcun conferimento;
- la voce "Scarica il Report della verifica preliminare" è attiva solo dopo la trasmissione del File dei dati delle somministrazioni (File di Export);
- la voce "Scarica il Report della verifica finale" è attiva solo se la verifica preliminare ha dato esito positivo e se GIAVA ha effettuato la Verifica Finale sui dati trasmessi (di solito dopo 3 giorni dal conferimento dei dati).

### <span id="page-12-0"></span>**4.2 CARICAMENTO DEL FILE**

La funzionalità di caricamento file è disponibile unicamente nei periodi indicati al § [3.2](#page-10-2).

Cliccando sulla voce "Carica il file delle somministrazioni del *Periodo di riferimento*", sarà visualizzata la pagina di [Figura 12](#page-13-0).

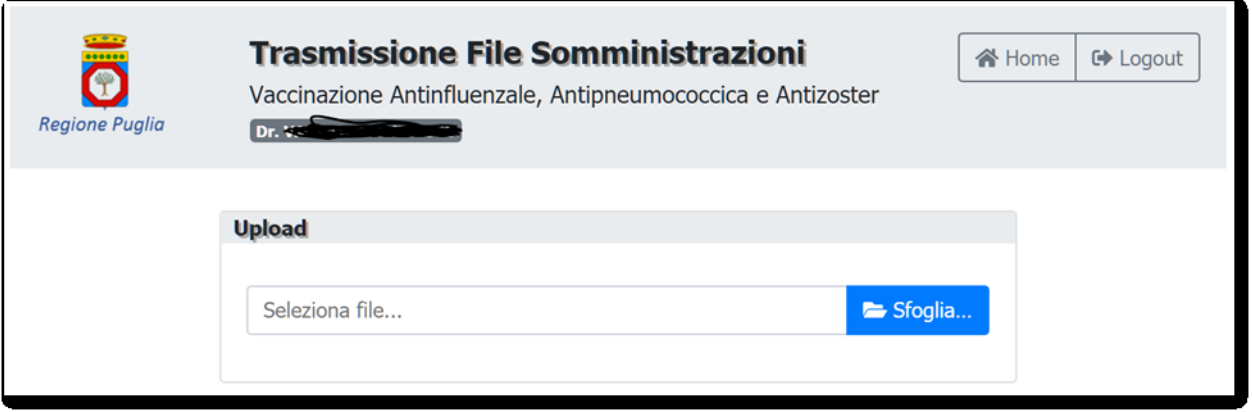

#### **Figura 12 - Caricamento del File**

<span id="page-13-0"></span>In tale pagina, clicchi sul pulsante Sfoglia, selezioni dal computer, o altro supporto collegato (p.es. chiavetta USB), il *File di Export* che deve conferire a GIAVA, attinente alle vaccinazioni effettuate nel *Periodo di riferimento* e generato dal suo *Gestionale di Studio Medico*; GIAVA non accetterà formati diversi dal ".CSV".

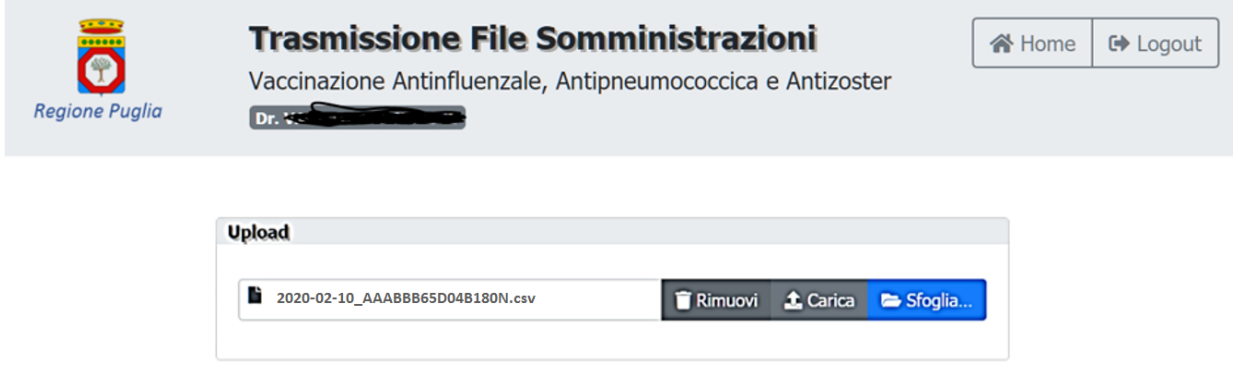

#### **Figura 13 - Selezione del file da caricare**

Dopo aver selezionato il *File di Export* da conferire, clicchi sul pulsante Carica

Se per lo stesso *Periodo di riferimento* ha effettuato in precedenza altri conferimenti con esito Positivo delle verifiche preliminare o finale, sarà visualizzato il seguente avviso

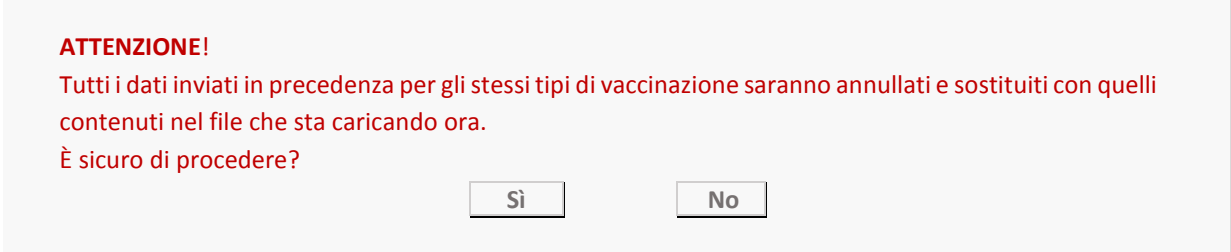

Se intende proseguire con il caricamento, clicchi su "**Sì**" ed attenda il completamento della trasmissione, al cui termine potrà scaricare il Promemoria di cosa ha conferito (c.d. Report della Verifica Preliminare).

#### <span id="page-14-0"></span>**4.2.1 Errore nel Caricamento dei dati**

Se in fase di caricamento il Sistema rileva le anomalie di seguito riportate, il file non sarà acquisito da GIAVA e non sarà generato alcun Promemoria.

**A)** Il file è in formato diverso da quello CSV; in tal caso GIAVA visualizzerà il messaggio seguente.

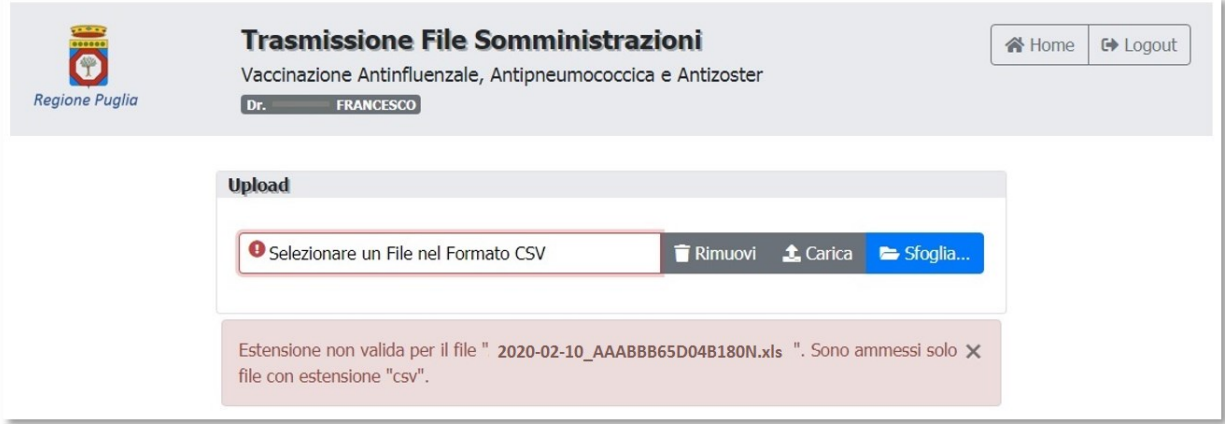

**Figura 14 - Estensione File non valida**

**B)** Il nome del file caricato non rispetta la regola indicata al paragrafo [3.1](#page-10-1); in tal caso GIAVA visualizzerà il messaggio seguente.

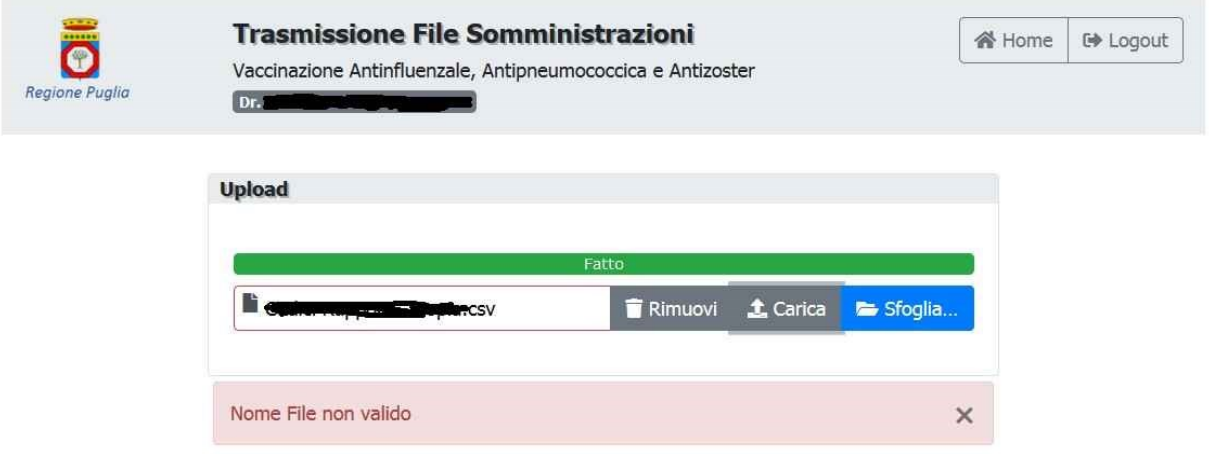

**Figura 15 - Nome File non valido**

In relazione alle anomalie sopra riportate dovrà **chiedere assistenza esclusivamente al Fornitore del programma applicativo** con cui ha generato il File di Export.

### <span id="page-14-1"></span>**4.3 VERIFICA PRELIMINARE SUL FILE CONFERITO CON SUCCESSO**

La Verifica Preliminare è svolta al termine di ogni caricamento effettuato con successo e controlla la correttezza formale dei dati trasmessi. Il suo esito è immediatamente disponibile al medico in un "*Promemoria*" scaricabile cliccando sul link "qui" mostrato nell'immagine seguente.

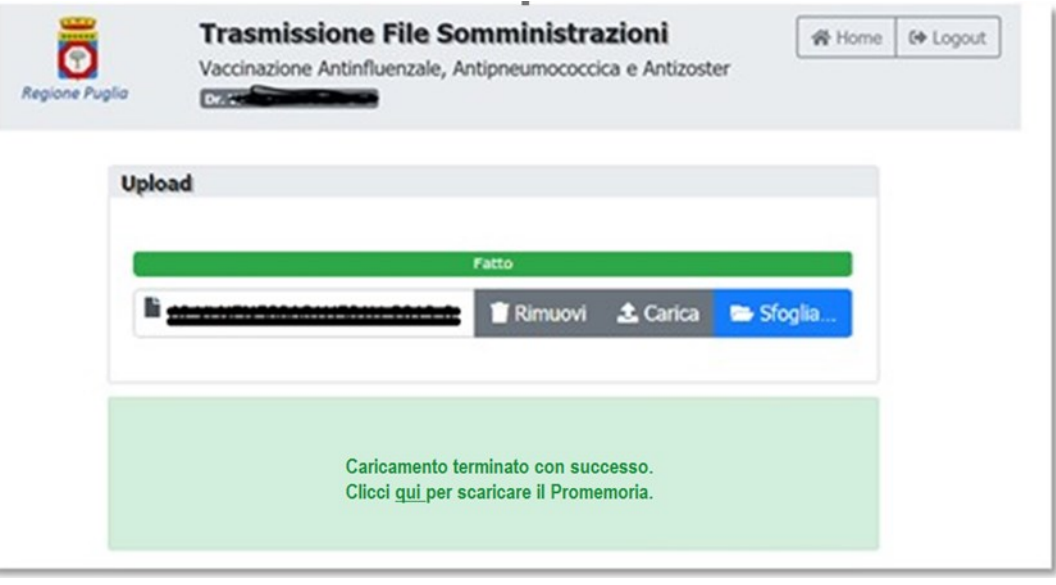

**Figura 16 – Caricamento terminato con successo**

Il promemoria riporterà il codice identificativo univoco del conferimento, nome, cognome e codice fiscale del medico, data del conferimento, numero di somministrazioni conferite, l'esito della Verifica Preliminare, le Azioni a carico del Medico e, eventualmente, la lista degli errori riscontrati.

Se la verifica preliminare ha **Esito Positivo**, i dati saranno successivamente sottoposti alla Verifica Finale il cui esito sarà disponibile per il download da GIAVA normalmente dopo 3 giorni dal conferimento.

Se la verifica preliminare ha **Esito Negativo**, il file conferito sarà registrato in GIAVA come "Scartato". In tal caso dovrà correggere tutte le anomalie che le saranno state segnalate in coda al report che avrà scaricato, produrre un nuovo File di Export contenente tutte le somministrazioni e non solo quelle i cui dati sono stati corretti ed effettuare un ulteriore conferimento.

### <span id="page-15-0"></span>**4.4 VERIFICA FINALE SUL FILE CONFERITO**

Se la verifica preliminare avrà avuto Esito Positivo, GIAVA effettuerà verifiche di coerenza di quanto trasmesso (ad esempio, data di somministrazione antecedente alla data di scadenza del lotto del farmaco).

Il risultato di tali verifiche sarà scaricabile da GIAVA normalmente dopo 3 giorni dal conferimento cliccando sulla voce "<u>Scarica il Report della verifica finale</u>" (vedi

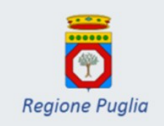

#### **Trasmissione File Somministrazioni**

Vaccinazione Antinfluenzale, Antipneumococcica e Antizoster

**谷** Home **□ Logout** 

>> Carica il file delle somministrazioni del Periodo di riferimento

 $Dr.$ 

- >> Scarica il Report della verifica preliminare
- >> Scarica il Report della verifica finale

#### **[Figura](#page-12-1)** 11).

Eventuali successive azioni a suo carico saranno indicate nel succitato Report.

Se la verifica finale ha **Esito Positivo** non sono previsti ulteriori oneri operativi a suo carico; il Report indicherà il numero di somministrazioni conferite ed acquisite in GIAVA.

Tuttavia, se intende successivamente aggiungere ulteriori somministrazioni a quelle già trasmesse e acquisite correttamente da GIAVA, dovrà generare e caricare in GIAVA un nuovo File di Export contenente **tutte** le somministrazioni effettuate e non solo quelle aggiuntive: **ogni invio, infatti, annulla integralmente quello precedente.**

Se la verifica finale ha **Esito Negativo**, il file conferito sarà registrato in GIAVA come "Scartato". In tal caso dovrà correggere tutte le anomalie che le saranno segnalate in coda al report che avrà scaricato, produrre un nuovo File di Export contenente tutte le somministrazioni e non solo quelle i cui dati avrà corretto ed effettuare un ulteriore conferimento**.**

### <span id="page-16-0"></span>**4.5 GESTIONE DEI DATI TRASMESSI**

Quanto conferito sarà trasmesso al Sistema Informativo Sanitario Regionale (Edotto) per l'avvio dell'iter di riconoscimento dei corrispettivi connessi alle prestazioni vaccinali erogate.

### <span id="page-16-1"></span>**4.6 ASSISTENZA PER IL CONFERIMENTO DEI DATI**

Nel caso riscontri difficoltà nell'accesso al *Servizio telematico per il conferimento dei dati di campagna vaccinale* (per esempio se il medico non risulta censito In GIAVA) o anomalia di funzionamento del Sistema contatti l'Help Desk GIAVA attraverso i seguenti canali:

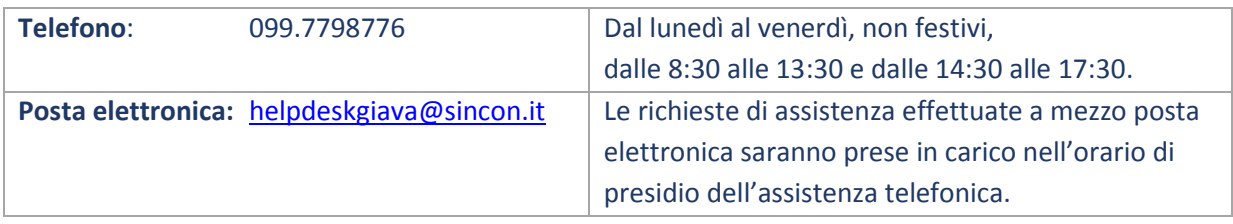

# <span id="page-17-0"></span>**5 REQUISITI SOFTWARE**

Per il conferimento dei dati di campagna vaccinale è necessario utilizzare uno dei seguenti browser Internet, aggiornati alle ultime versioni disponibili:

#### **POSTAZIONI BASATE SU WINDOWS**:

- **Chrome**: consigliato, non richiede alcuna configurazione;
- **Firefox**: richiede di essere configurato; si veda paragrafo [5.1](#page-17-1) [Configurazione Mozilla Firefox](#page-17-1).

Per cause indipendenti dal sistema IdP, qualora si intenda usare il browser **Microsoft Internet Explorer**  l'accesso NON potrà essere effettuato tramite Smart Card o Token CNS, ma solo tramite credenziali SPID o quelle ottenute a seguito della registrazione sull'IdP.

#### **POSTAZIONI MAC**:

- **Chrome:** consigliato, non richiede alcuna configurazione;
- **Safari**: previa installazione di quanto indicato in [5.2](#page-18-0) [Configurazione di una postazione Mac](#page-18-0)  [con browser Safari](#page-18-0).

### <span id="page-17-1"></span>**5.1 CONFIGURAZIONE MOZILLA FIREFOX**

Per il corretto funzionamento del Token CNS con il browser Mozilla Firefox è necessario scaricare e installare la **versione [1.4.8.371](http://www.sist.puglia.it/opencms/export/sites/sist/portale/files_download/bit4id_xpki_1.4.8.371.zip)** (o successiva) del Middleware **Bit4Id**, disponibile sul SIST all'indirizzo [http://www.sist.puglia.it/opencms/export/sites/sist/portale/files\\_download/bit4id\\_xpki\\_1.4.8.371.zip](http://www.sist.puglia.it/opencms/export/sites/sist/portale/files_download/bit4id_xpki_1.4.8.371.zip)

Dopo l'installazione, è necessario configurare Firefox. A tal fine, apra il Menu di Firefox e selezioni in sequenza le voci *"Opzioni"* e *"Privacy e Sicurezza".* Quindi, in fondo alla pagina, clicchi sul tasto Dispositivi di Sicurezza. Apparirà la pagina seguente.

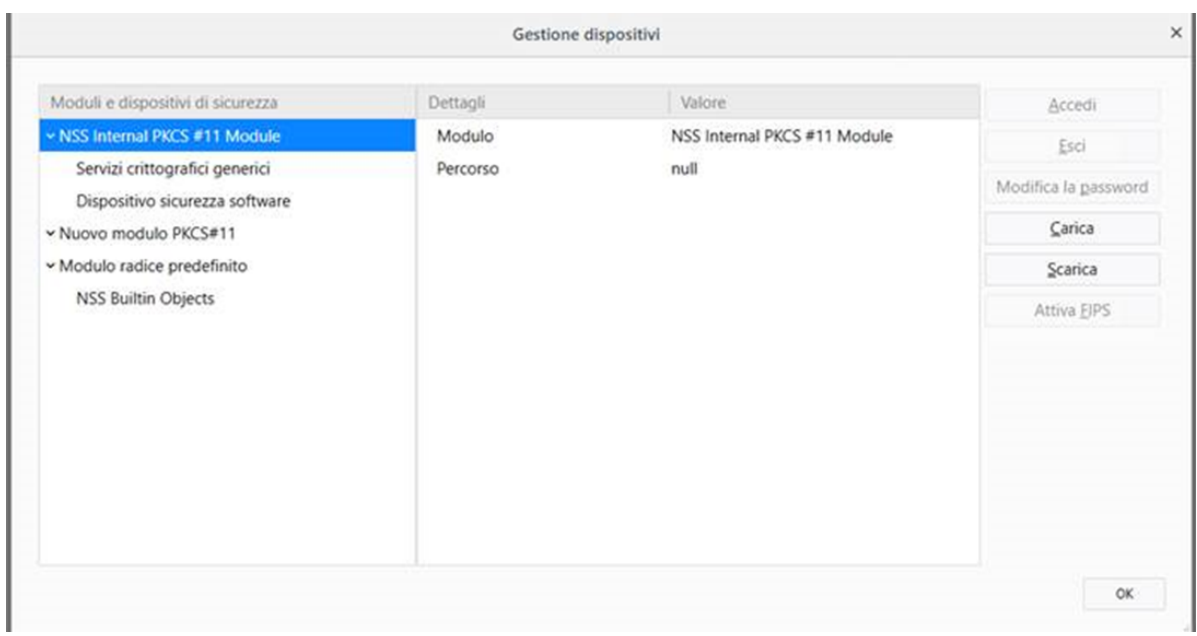

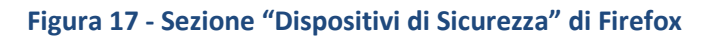

Selezioni la voce *NSS Internal PKCS #11 Module* (evidenziata in blu in figura) e clicchi sul tasto Carica.

Nella finestra che si aprirà lasci invariato il nome del modulo proposto da Firefox e clicchi su Sfoglia per poi andare a selezionare il file '**bit4opki.dll**' che troverà nella cartella *C:\Windows\System32.* 

Per applicare le impostazioni eseguite chiuda e poi riavvii Firefox.

### <span id="page-18-0"></span>**5.2 CONFIGURAZIONE DI UNA POSTAZIONE MAC CON BROWSER SAFARI**

Per il corretto funzionamento del Token CNS su postazioni Mac con browser Safari è sufficiente installare la versione **[1.3.6.5](http://www.sist.puglia.it/opencms/export/sites/sist/portale/files_download/bit4id_xpki_1.4.8.371.zip)** del **Middleware Bit4Id**, specifica per Mac, disponibile all'indirizzo seguente:

<http://b4sc.net/dl/NpbJdaOS1akWOVCQ>

Dopo l'installazione, se richiesto, riavviare il Mac.

Nessuna configurazione ulteriore è necessaria.

\_\_\_\_\_\_ Il documento termina qui \_\_\_\_\_